# サンプルアプリケーション 割り勘支援アプリ

## Warikan 仕様書

Ver. 1.0

#### テスト設計コンテスト U-30 クラス

本仕様書は JaSST 東北実行委員よりご提供いただいた GoCo(i)n 仕様書をもとに作成しました。 本文書の Warikan、NomiKui 会、ジャス Pay は JaSST/テスト設計コンテストのために作成した架空のサ ービスです。実在のサービスやアプリケーションとは関係ありません。

1. はじめに

Warikan は、割り勘を支援するためのスマートフォンアプリケーションである。割り勘の割 合、人数、支払い合計金額を入力することで集金金額を計算できる。また外部サービスとの連 携で送金処理もサポートする。

用途として「食事会の幹事と参加者」や「飲み会に参加する上司と部下」のような、2 グル ープで支払い割合を調整する場面を想定している。

2. アプリケーションの位置づけ

Warikan は、食事会・飲み会の楽しさを高め、その開催を容易にすることを目的としたサ ービス「NomiKui 会」の付属アプリケーションである。

3. 共通機能

Warikan は、アプリケーション全体に共通する機能として以下を持つ。

3.1. エラー通知

Warikan は、エラー通知を画面中央のポップアップメッセージで通知する。表示されたポッ プアップメッセージは、アプリケーション画面エリアのポップアップメッセージの外側のエリ アをタップすることで消去される。ポップアップメッセージ表示中は、消去操作以外のアプリ 内操作が不可能になる。

3.2. 戻るボタン

Warikan の一部の画面では、画面上部タイトルバーの左側に戻るボタン | を表示する (どの画面で戻るボタンを表示するかは、後述する画面ごとの説明で明記する)。このボタン を押下すると、画面の機能を実行せず、前画面に遷移する。

3.3. 入力中の表示

Warikan の一部の画面では、テキスト入力およびプルダウン選択するための項目がある。そ れらの項目欄説明テキストは、現在どの項目を入力しているか示すために、通常時と入力中で 色を変化させる。通常時は灰色で、入力中は青色になる。

3.4. ログアウト処理

Warikan を終了すると、自動的にログアウト処理が行われる。終了前に開いていた画面がど の画面であっても、Warikan 再起動後は初期画面であるログイン画面が表示される。

3.5. 通信エラー処理

Warikan は、いくつかの機能実行で Warikan サービスサーバと通信する(どの機能で通信 するかは、後述する画面ごとの説明で明記する)。その通信ができなかった場合、また通信に 異常が発生した場合は、Warikan アプリケーションは「サービスサーバと正常に通信できませ ん」とエラー通知し、対象機能の実行を中止する。

## 2023年1月12日 WARIKAN アプリケーション

#### 4. 各機能と操作の仕様

4.1. ログイン機能

Warikan は、割り勘履歴の保存や送金サービス連携のため、NomiKui 会アカウント認証を 要求する。

4.1.1. アカウント登録

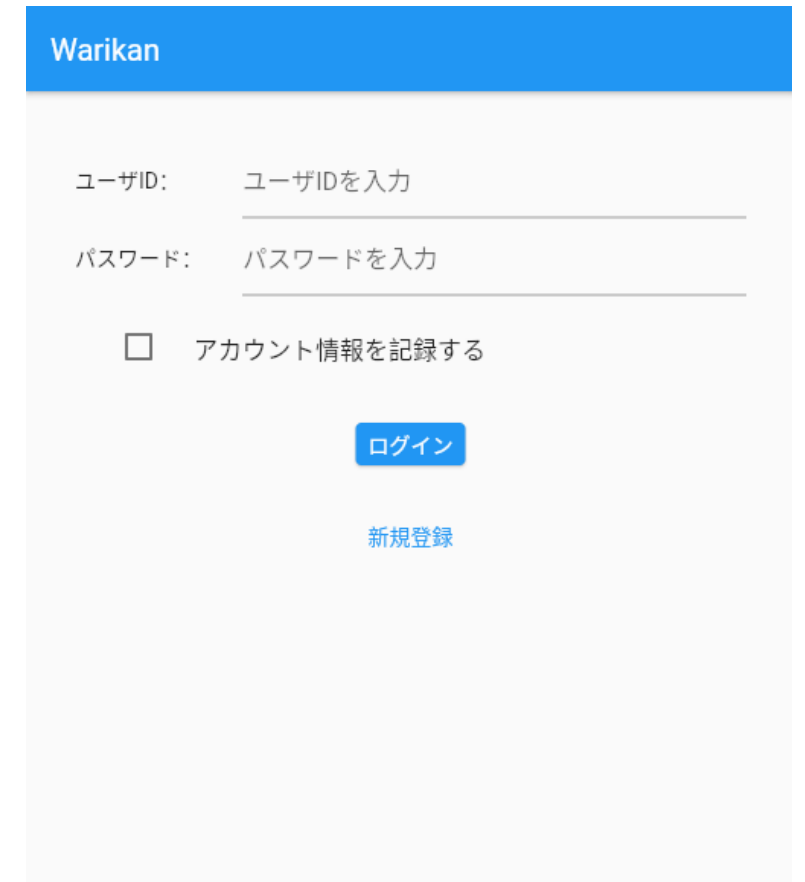

ログイン画面

初期画面のログイン画面で「新規登録」ボタンを押すと、アカウント登録機能を提供する NomiKui 会のウェブサイトをスマートフォンの標準ブラウザアプリで開く。アカウント登録ウ ェブサイトでは、アカウントの登録、変更、削除が可能である。

4.1.2. ログイン

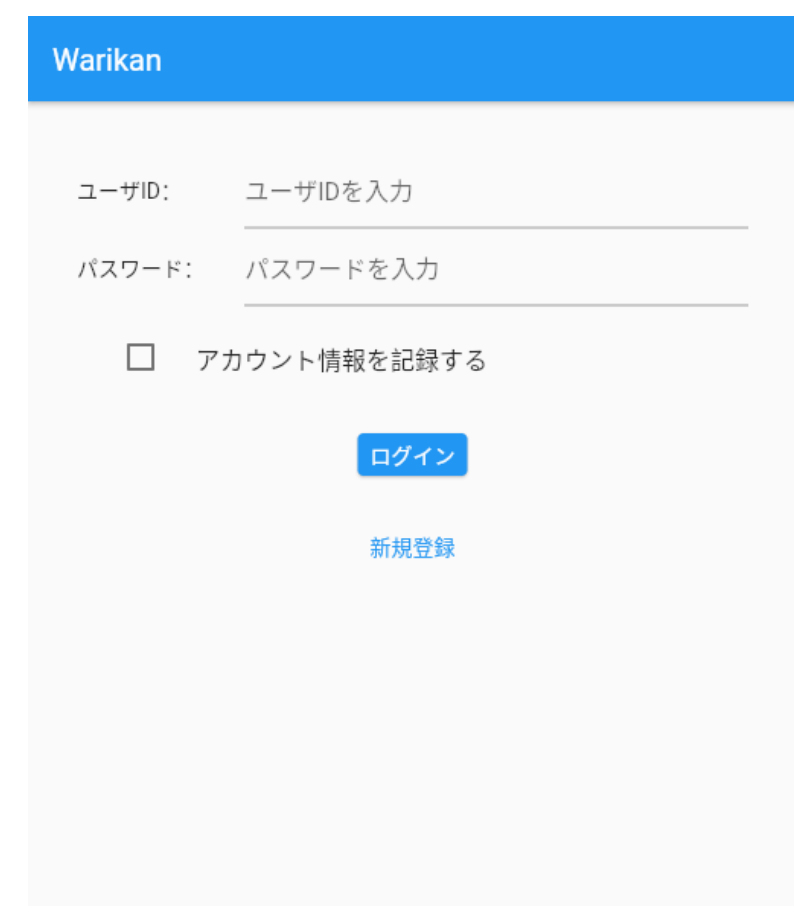

ログイン画面

アプリケーションの初期画面はログイン画面である。

ログイン画面で ID とパスワードを入力し、「ログイン」ボタンを押下すると、Warikan アプ リケーションは NomiKui 会のサービスサーバと通信し、入力情報の認証を行う。サービスサ ーバが ID とパスワードが正しいと判断した場合、サービスサーバは Warikan アプリケーショ ンに ID 認証成功を通知する。ID 認証成功通知を受け取った Warikan アプリケーションは、 画面を割り勘計算画面へ遷移させる。サービスサーバが ID とパスワードが間違っていると判 断した場合(ID が登録されていない。またはパスワードが正しくない)、サービスサーバは Warikan アプリケーションに ID 認証失敗を通知する。ID 認証失敗通知を受け取った Warikan アプリケーションは、「ID が登録されていないか、パスワードが不正です」のエラー通知を表 示する。

## 2023年1月12日 WARIKAN アプリケーション

次の入力項目がある:

- 「ユーザ ID」にはテキストフィールドの設定により 15 文字以内の半角英数字しか入力で きない。
- 「パスワード」にはテキストフィールドの設定により 20 文字以内の半角英数字しか入力 できない。入力されたパスワードは「●」でマスクされる。

「アカウント情報を記録する」チェックボックスは、ユーザ ID、パスワードの再入力を省 略するための機能を提供する。そのチェック状態は、アプリケーションの実行環境のローカル ストレージに保存される。例えばチェックした状態にすると、アプリケーションを終了し再起 動しても、チェックした状態のままとなる。

「アカウント情報を記録する」チェックボックスをチェックした状態では、Warikan はユー ザ ID、パスワード情報を実行環境 OS のパスワードマネージャ記録機能を使って、実行環境に 記録する。そしてアプリケーション起動時、Warikan はその記録データをロードし、ユーザ ID、パスワードのテキストフィールドに最初から入力した状態にする。

チェックを外しておくと、ユーザ ID、パスワードのテキストフィールドはアプリケーショ ンを起動するたびに未入力状態に初期化される。

#### 4.2. 計算機能

ログインが成功すると、支払い料金の計算をする割り勘計算画面に遷移する。

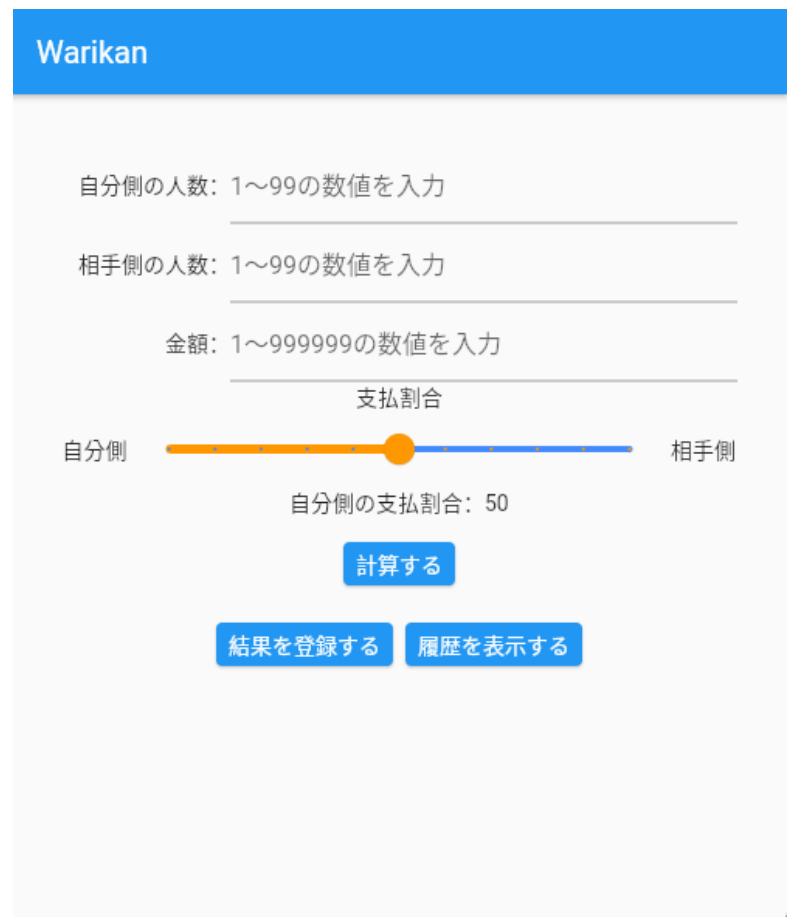

#### 割り勘計算画面

#### 4.2.1. 自分側の人数と相手側の人数入力

初期表示は、「1~99 の数値を入力」と記載されている。テキストフィールドの設定で、数 字しか入力できない。実際の入力は、1~99 で入力する必要がある。

#### 4.2.2. 金額入力

初期表示は、「1~999999 の数値を入力」と記載されている。テキストフィールドの設定で、 数字しか入力できない。合計金額は、1~999999 で入力する必要がある。

4.2.3. 支払いの割合入力

支払いの割合は、初期状態でスライダーの 50 を指している。スライダーを左右へ移動する ことで、10 ずつ変化させる。スライダーを変化させることで、スライダーの下の文字も連動 し更新する。

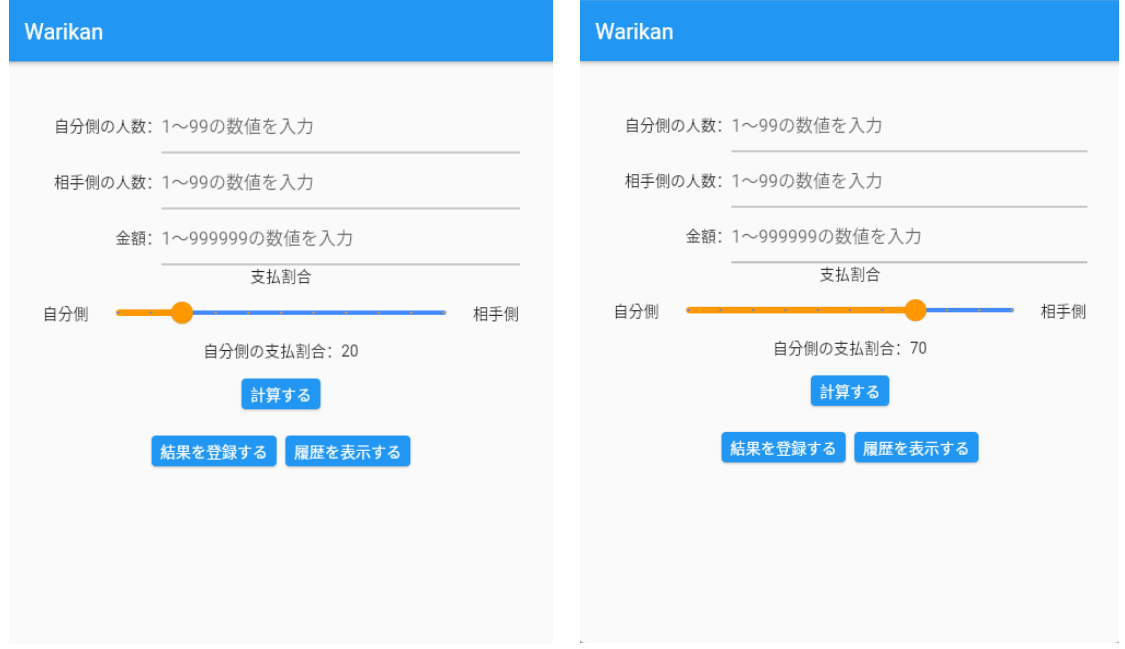

スライダーによる割合の変化

4.2.4. 計算ボタン

人数入力と金額入力が正しい数字範囲内の状態で「計算する」ボタンを押下すると計算処理 が実行される。正しい数字範囲内に含まれない人数と金額が一つ以上存在する状態で「計算す る」ボタンを押下すると、「入力された数字が不正です」のエラー通知を表示する。

4.3. 計算

「計算する」ボタンを押下すると、入力情報に基づいて計算処理を実行する。

計算では、自分側の支払金額と相手側の支払金額が、支払い割合になるように計算する。計 算の順序は以下のとおりである:

- 1. 全体の支払金額に自分側の支払い割合の比率(割合を 100 で割った値)をかける。その 結果を自分側の人数で割り、100 円単位切り上げで整数化する。その切り上げ結果を自分 側の支払金額とする。
- 2. 全体の支払金額から、自分側の支払金額と自分側の人数をかけた値を引く。その値を相手 側の人数で割り、100 円単位切り上げで整数化する。その切り上げ結果を相手側の支払金 額とする。
- 3. 「自分側の支払金額と自分側の人数をかけた値」と「相手側の支払金額と相手側の人数を かけた値」の総計から、全体の支払金額を引いた額をお釣りとする。

4.4. 出力

「計算する」ボタンを押下してから計算が終了すると、「計算する」ボタンの下に計算結果 を表示する。そこでは自分側と相手側の 1 人あたりの支払金額を表示する。

また、自分側と相手側の合計から入力金額を差し引いた金額をお釣りとして表示する。さら に自分側・相手側の間で支払いが発生する場合は、金額表示の下に「ジャス Pay」ボタンを表 示する。

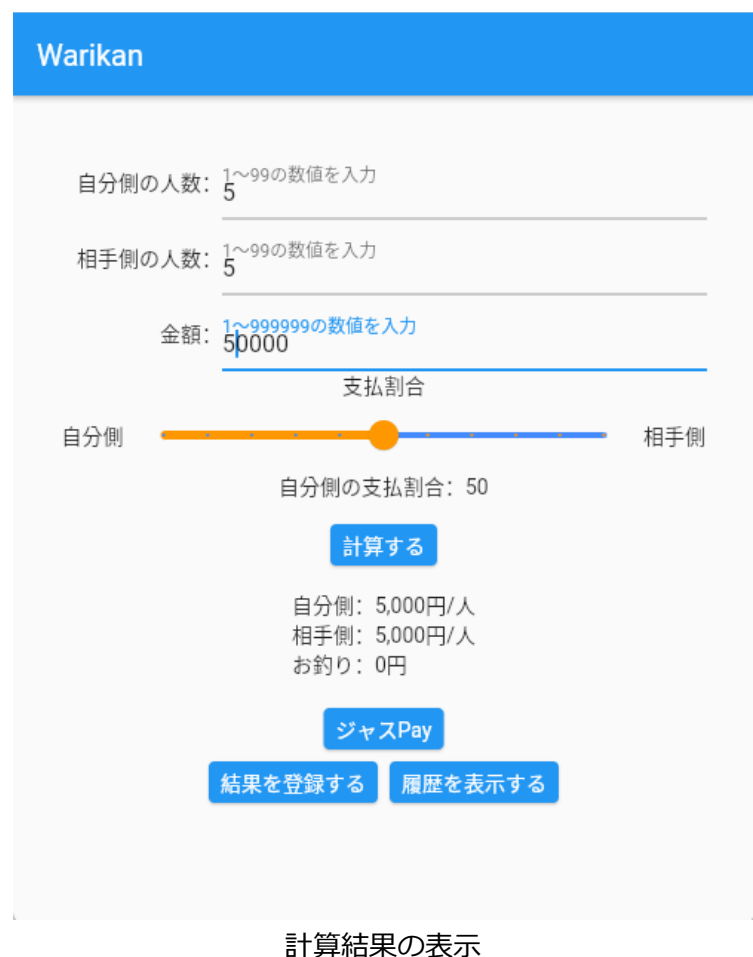

5. ジャス Pay

ジャス Pay はスマホ決済アプリである。個人間送金の仕組みを持っている。

金額表示の下に「ジャス Pay」ボタンが表示された場合、ボタンを押下することで、QR コ ードが表示された画面を開くことができる。支払者はこれをジャス Pay のアプリで読み込むこ とで、QR コード表示者への送金処理をジャス Pay アプリで実行できる。

QR コードは、「ジャス Pay」ボタン押下時に、Warikan が NomiKui 会サービスサーバと通 信してデータ取得し生成する。

送金処理は Warikan とは別のアプリケーションで実現する。

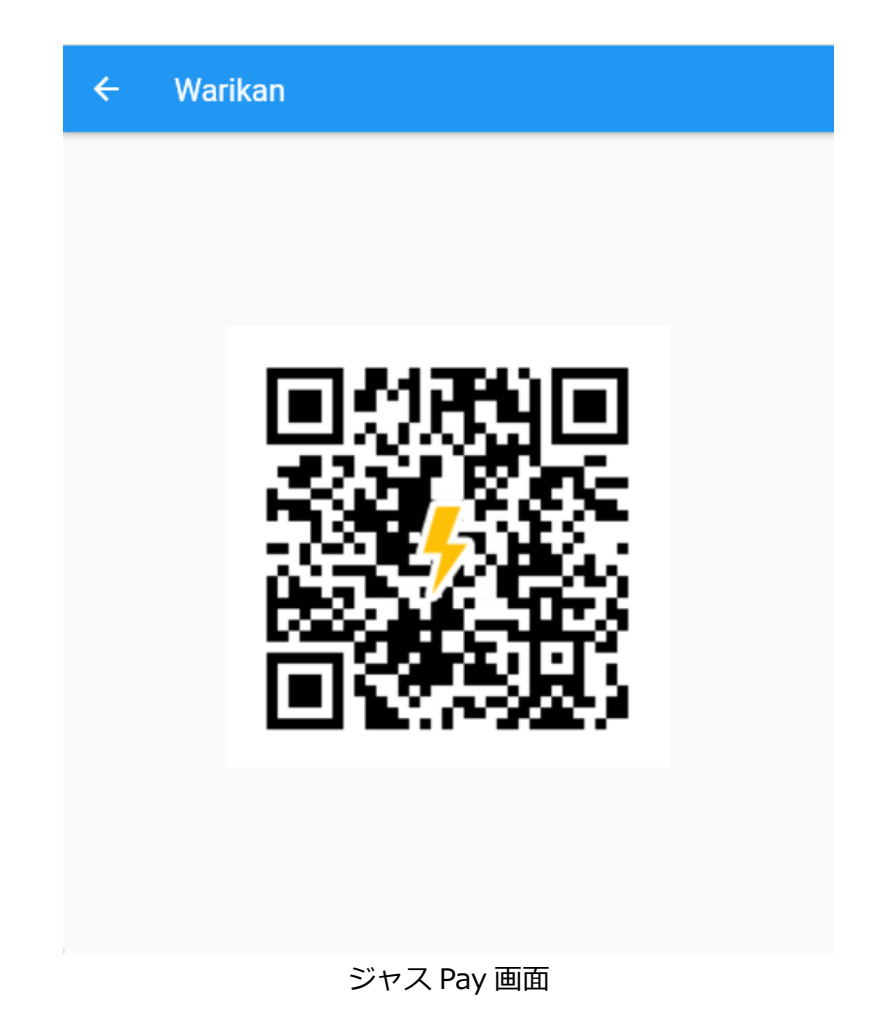

戻るボタンを押下すると、割り勘計算画面へ遷移する。その際、遷移先の割り勘計算画面は、 ジャス Pay 画面遷移前の状態となっている。(元の入力情報や計算結果が表示される)。

### 2023年1月12日 WARIKAN アプリケーション

6. 割り勘結果登録

計算結果が表示された状態で、「結果を登録する」ボタンを押下すると、割り勘結果登録画 面に遷移する。この画面では割り勘計算結果をサービスサーバに保存できる。なお計算結果が 表示されない状態で「結果を登録する」ボタンを押下すると何も反応しない。

割り勘結果登録画面では、先に入力された自分側の人数、相手側の人数、合計金額、支払の 割合、自分側の金額/人と相手側の金額/人、お釣りが表示されている。

また、以下の項目を追加入力できる。

- 日付:日付選択を押下して表示されるカレンダーより今日~3 年前までの日付を選択でき る(デフォルトは画面遷移時の実行環境 OS の現在日付)。
- 開催時刻: 0:00~23:30 まで 30 分刻みで選択できる(デフォルトは 18:00)。
- 備考:テキストで任意の文字を入力できる。テキストフィールドの設定で、最大 400 文 字以内しか入力できない。

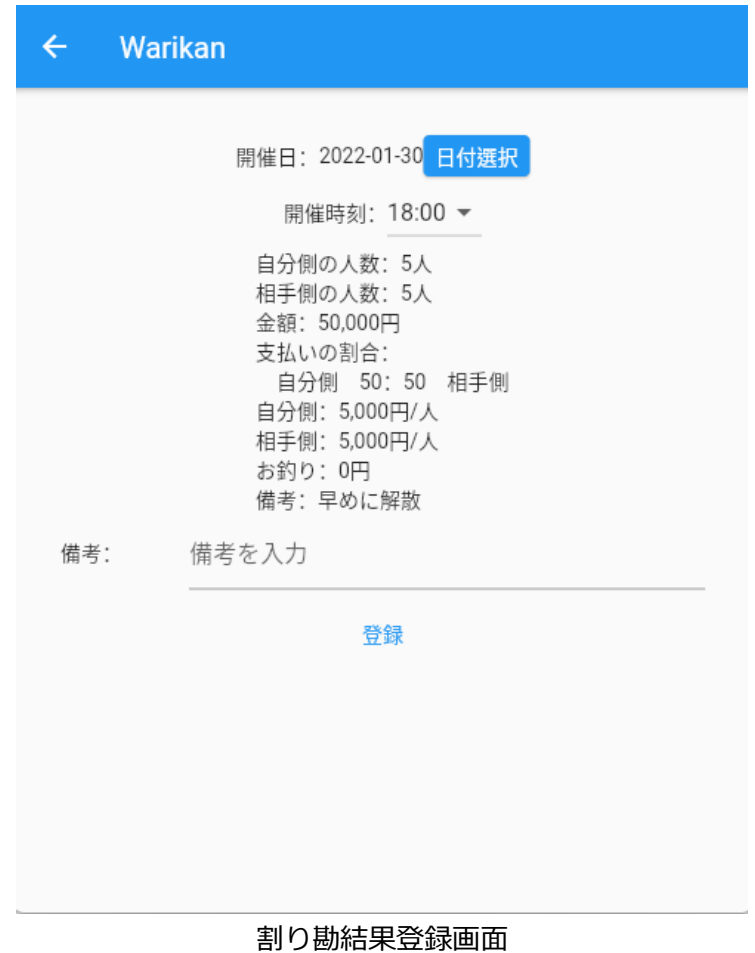

「登録」ボタンを押下することで、表示された結果データを Warikan サービスサーバに送 信し、サーバに内容を登録する。登録は 1 つのアカウントで 50 件まで記録できる。51 件以 上の登録を行おうとすると、Warikan サービスサーバは登録順で古い登録データを削除して、 新しい登録データを追加する。この登録数上限管理は Warikan サービスサーバの責務である。

正常に登録が終わると、Warikan サービスサーバは Warikan に登録完了通知を送信する。 Warikan は登録完了通知を受信したら「登録が完了しました」のポップアップメッセージを 1 秒間のみ表示した後、表示画面を割り勘計算画面へ自動遷移させる。

また戻るボタンを押下すると、登録せずに割り勘計算画面に遷移する。

登録完了、または戻るボタンで割り勘計算画面に遷移する場合、遷移先の割り勘計算画面は、 割り勘結果登録画面遷移前の状態となっている(元の入力情報や計算結果が表示される)。

#### 7. 割り勘結果記録表示

割り勘計算画面の「履歴を表示する」ボタンを押下すると、割り勘結果表示画面に遷移する。 割り勘結果表示画面遷移時に、Warikan は Warikan サービスサーバから割り勘結果データを 取得する。そしてこの画面では、過去登録されたすべての割り勘結果を表示する。

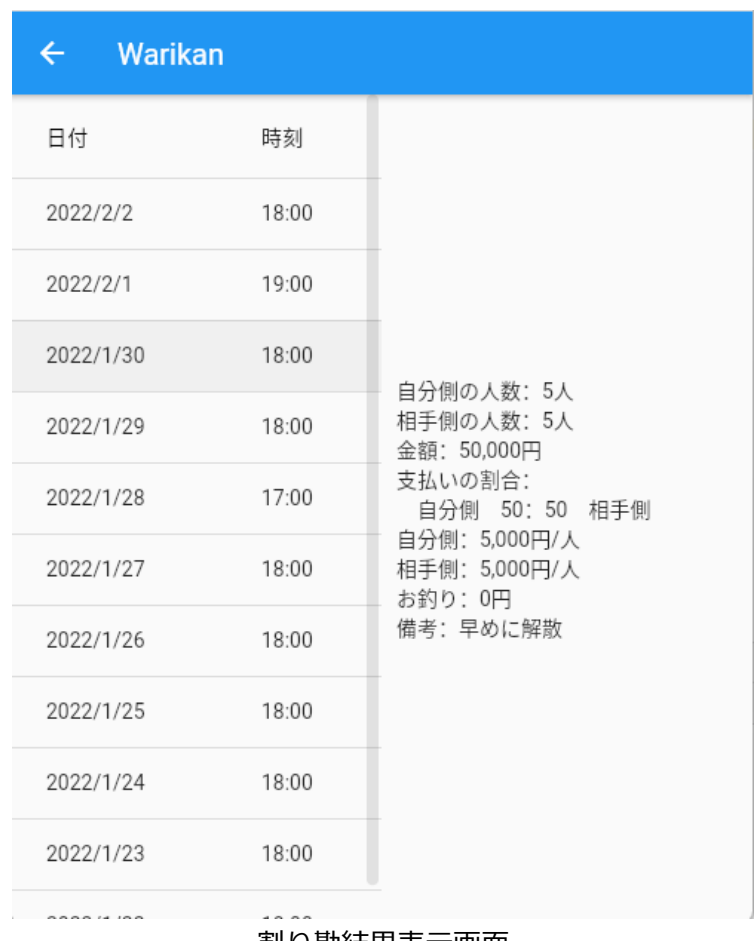

割り勘結果表示画面

左側のスクロールバー付きのリストに、開催日と時刻を登録順に従って表示する。リストの 行をタップで選択すると、その開催日・時刻の右側に割り勘計算結果を表示する。

表示データは以下になる。

- 自分側の人数
- 相手側の人数
- 合計金額
- 支払いの割合
- 自分側の金額/人
- 相手側の金額/人
- お釣り
- 備考

戻るボタンの押下で、割り勘計算画面へ遷移する。その際、割り勘結果表示画面遷移前の状 態を表示する(文字入力や計算結果表示は遷移前の状態に復帰する)。

8. 動作環境

Warikan はスマートフォン/タブレットのネイティブアプリケーションとして動作する。詳 細は以下となる。

- 8.1. モバイル環境
- ・iOS 14 以降
- ・iPadOS 14 以降